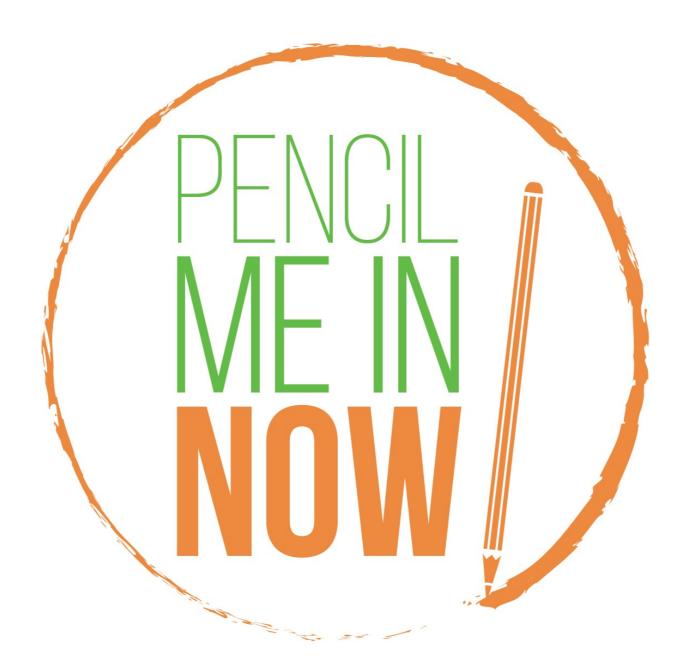

# User Manual \* Version 2 \* Updated April 2016

### Table of Contents

| DASHBOARD                      | Pages 3-8   |
|--------------------------------|-------------|
| Work Queue                     | Page 5      |
| Making Appointments            | Page 6-8    |
| PATIENT LIST                   | Page 9-10   |
| REPORTS                        | Page 11-17  |
| Appointment Reports            | Page 12     |
| Changing an Appointment Status | Page 12     |
| Client Enrollment Data Form    | Page 13     |
| Email Reminder                 | Page 14     |
| Outreach Education             | Pages 15-16 |
| Client Enrollment Data Report  | Page 17     |
| SETTINGS                       | Page 18-23  |
| Editing a User Profile         | Page 19     |
| Adding Events                  | Page 19-20  |
| Vehicle Mileage                | Page 21-22  |
| Changing Profile Password      | Page 23     |
| TECHNICAL SUPPORT              | Page 24-25  |

# DASHBOARD

## **Dashboard**

The *Pencil Me In Now* Dashboard allows you to set appointments for patients as well as provide an overview of the schedule. On this Dashboard Screen, you will notice the options available to you.

Overview of *Pencil Me In Now*:

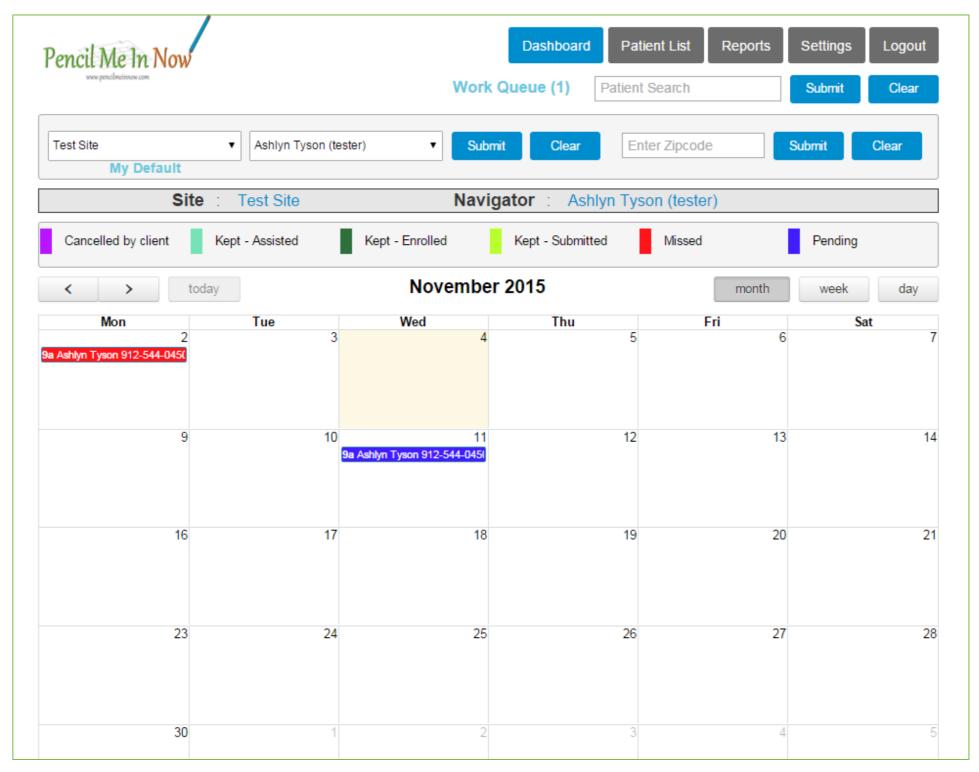

## Work Queue

If a patient sends a request via the healthcare center's website, that inquiry is sent to a *Pencil Me In Now* administrator who will then assign the inquiry to a navigator. That inquiry will be displayed here (in the Work Queue) with the patient contact information so you can reach out to schedule an appointment. The Work Queue may not be displayed if there are no inquiries pending for you.

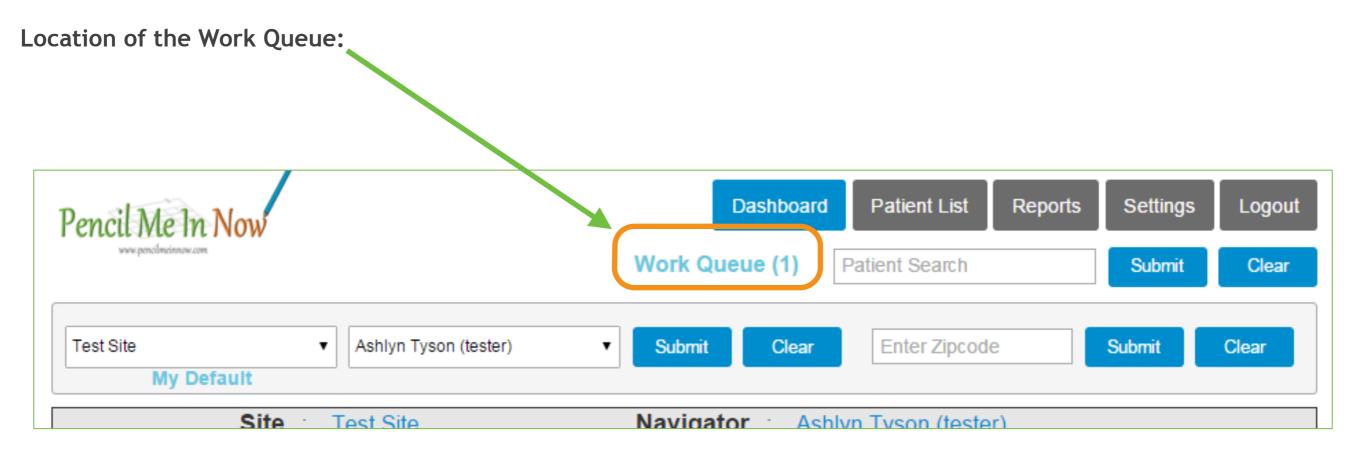

You will be able to search other sites and navigator's calendars to view availability. If you need to schedule a patient for another navigator, you can select their site to view when they have time available for an appointment.

## Making Appointments

The calendar is color-coded so you will know the status of every appointment that is booked. Each color represents a different status. All appointments made in the future will be dark blue. Any missed appointments will be red. The appointments canceled by the client will be purple. Kept appointments can have three different status: Kept - Assisted, Kept - Submitted, and Kept - Enrolled. Each Kept status will be represented in a different shade of green.

#### **Overview of the Color Code Key:**

| Pencil Me In Now                 |                        | Work Q                          | Dashboard Patien   |            | Settings Logout<br>Submit Clear |
|----------------------------------|------------------------|---------------------------------|--------------------|------------|---------------------------------|
| Test Site<br>My Default          | ▼ Ashlyn Tyson (tester | ) • Submit                      | Clear              | Zipcode    | ubmit Clear                     |
| Sit                              | e : Test Site          | Naviga                          | tor : Ashlyn Tysor | ı (tester) |                                 |
| Cancelled by client              | Kept - Assisted        | Kept - Enrolled                 | Kept - Submitted   | Missed     | Pending                         |
| < > to                           | oday                   | November 2                      | 2015               | month      | week day                        |
| Mon                              | Tue                    | Wed                             | Thu                | Fri        | Sat                             |
| 2<br>a Ashlyn Tyson 912-544-045( | 3                      | 4                               | 5                  | 6          |                                 |
| 9                                | 10<br>9a A             | 11<br>Ashlyn Tyson 912-544-045( | 12                 | 13         | 1                               |

- Dark Blue: future appointments
- •Red: missed appointments
- Purple: appointments canceled by the client
- Greens: kept appointments (three versions: assisted, submitted, and enrolled)

## **Making Appointments**

- Double-click on the day you wish to make an appointment.
- Enter Appointment Details in the pop-up window.
- Select appointment notifications (sent via text or email).

When you are adding the appointment time, please add the Start Time in a format such as, 09:00 AM. The End Time will automatically populate to 15 minutes. You can override this populated time if extra time is needed.

| Enter                                                                                                    | Appointment Details |
|----------------------------------------------------------------------------------------------------|---------------------|
| First Name* :<br>Last Name* :<br>Email* :<br>Phone No* :<br>Site :<br>Navigator* :<br>Start Time* :<br>End Time* : | Select Site         |
|                                                                                                    | Submit              |

#### **Overview of the Enter Appointment Details Window:**

All fields for this appointment must be completed in order to successfully submit the appointment. If you do not know the patient's phone number and email address, please enter your own to satisfy these requirements.

You can change this information later if needed.

## Making Appointments

After the appointment has been entered, navigate to the calendar where you will see the appointment displayed. You can enter an appointment for any time in the future, but you only will be allowed to enter an appointment up to seven days in the past.

In addition to the default month view, you can view the calendar in a week or day view as well.

To view information about a currently scheduled appointment, roll the mouse over the appointment or for additional details double-click the appointment.

#### **Overview of the Week View:**

|                   | Me In Now                   | <ul> <li>Ashlyn Tyson (test</li> </ul> |                                     | Queue (1) Patient | ent List Reports<br>Search | Settings Logout<br>Submit Clear |
|-------------------|-----------------------------|----------------------------------------|-------------------------------------|-------------------|----------------------------|---------------------------------|
|                   | My Default<br>Site :        | Test Site                              |                                     | ator : Ashlyn Tys |                            |                                 |
| Cancel            | lled by client K            | ept - Assisted                         | Kept - Enrolled                     | Kept - Submitted  | Missed                     | Pending                         |
| <                 | > today                     |                                        | Nov 2 - 7,                          | 2015              | month                      | week day                        |
|                   | Mon 11/2                    | Tue 11/3                               | Wed 11/4                            | Thu 11/5          | Fri 11/6                   | Sat 11/7                        |
| all-day           |                             |                                        |                                     |                   |                            |                                 |
| 7am<br>8am<br>9am | ) AM - 9:15 AM<br>lyn Tyson |                                        | 7:00 AM - 10:00 PM<br>Not Available |                   |                            |                                 |
| 10am              |                             |                                        |                                     |                   |                            |                                 |

### Overview of the Day View:

| Pencil Me In N                    | low                | Dashboard<br>Work Queue (1) Pa   | Patient List     Reports     Settings     Logo       atient Search     Submit     Clear |
|-----------------------------------|--------------------|----------------------------------|-----------------------------------------------------------------------------------------|
| Test Site<br>My Defa              | Ashlyn Tyson (test | er)   Submit Clear               | Enter Zipcode Submit Clear                                                              |
|                                   | Site : Test Site   | Navigator : Ashlyn               | n Tyson (tester)                                                                        |
| Cancelled by clier                | nt Kept - Assisted | Kept - Enrolled Kept - Submitted | Missed Pending                                                                          |
| < >                               | today              | November 2, 2015                 | month week da                                                                           |
|                                   |                    | Monday                           |                                                                                         |
| all-day                           |                    |                                  |                                                                                         |
| 7am                               |                    |                                  |                                                                                         |
|                                   |                    |                                  |                                                                                         |
|                                   |                    |                                  |                                                                                         |
|                                   |                    |                                  |                                                                                         |
| 8am                               |                    |                                  |                                                                                         |
|                                   |                    |                                  |                                                                                         |
|                                   |                    |                                  |                                                                                         |
| 9:00 AM - 9:15 AM<br>Ashlyn Tyson |                    |                                  |                                                                                         |
|                                   |                    |                                  |                                                                                         |
|                                   |                    |                                  |                                                                                         |
| 10am                              |                    |                                  |                                                                                         |
| IUalifi                           |                    |                                  |                                                                                         |

# PATIENT LIST

## Patient List

The Patient List shows the patients that you have entered into the system. Here you have the option to search a patient by name, add a new patient, edit patient details, delete a patient, add an appointment for an existing patient, or export the patient details to Excel if needed.

#### **Overview of the Patient List:**

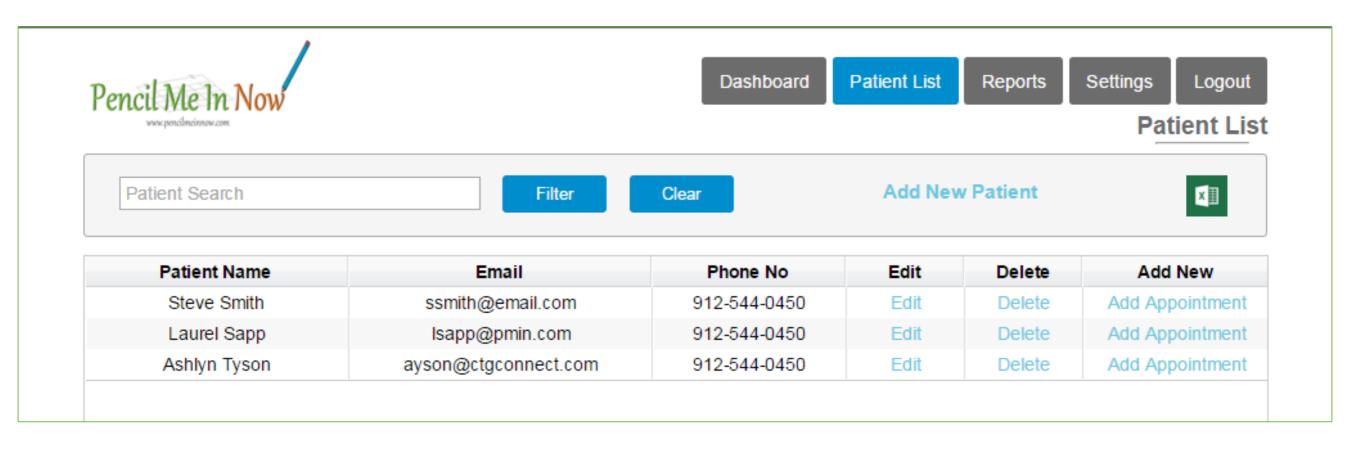

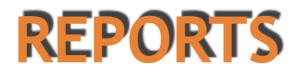

## **Appointment Reports**

The Report tab is very beneficial for data review. You can set the status of the appointments for the patients as needed. Also, you can sort or view the appointments for yesterday, today, or tomorrow. An Excel export is available here as well.

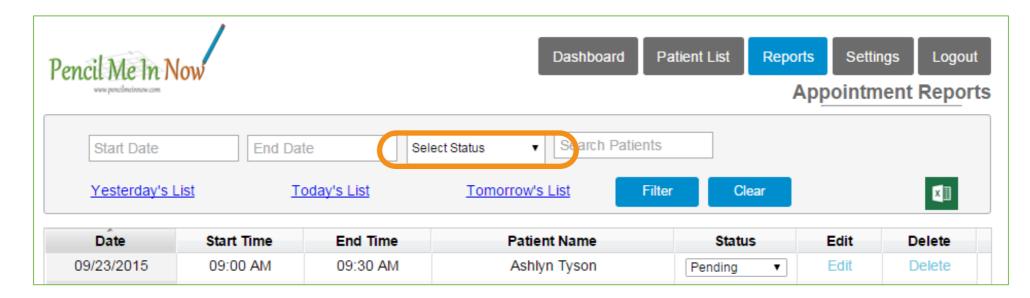

#### **Overview of the Appointment Reports:**

## Changing a Status

To update the status of a patient, simply select the drop-down field that is seen in the status column. Any status that is set to Kept-Assisted, Kept-Submitted, and Kept-Enrolled will prompt you to complete the Client Enrollment Data form.

(See circled above in orange)

## **Client Enrollment Data Form**

The Client Enrollment Data form allows you to capture some demographic details about the patient's lifestyle and insurance plan. The fields are not required but please complete as many as possible. This information will be used in future reports. To report from this data, refer to the Client Enrollment Data Report on Page 17 of this manual.

| Select County Select Age     Application Status      Application Status   Application Status   Application Status   Select Age   Yes © No   © Yes © No   Provide a solution only (No enrollment)   Enrolle   Enrolle   Select Age   Provide a solution only (No enrollment)   Enrolle   Enrolle   Select Age   Provide a solution only (No enrollment)   Enrolle   Enrolle   Select Age   Provide a solution only (No enrollment)   Enrolle   Enrolle   Select Age   Provide a solution only (No enrollment)   Enrolle   Enrolle Enrolle Select Age No Select Age No Select Age No Select Age Select Age Select Company Select Company Select Company Select Company Select Company Select Company Select Company Select Company Select Company Select Company<                                                                                                    | late :           | Zin oode:          | Country       |                 | General Info      |              |                     | Smalka                 | Turne of April    |
|----------------------------------------------------------------------------------------------------|------------------|--------------------|---------------|-----------------|-------------------|--------------|---------------------|------------------------|-------------------|
| Assist: Education only (No enrollment)                                                                                                    | Date :           | Zip code:          | County:       | ]               | Age:              | Race:        |                     | Smoke:                 | Type of Appt:     |
| Assist: Education only (No enrollment) Enroll: Enrolle in SHOP: Assisted with general inquiries about health coverage?:<br>Yes No     Yes No     Yes No     Yes No     Yes No     Household  Total: PeachCare: Assisted with Taxes: Medicare : Not Apply : Assisted with Filing Exemptions:     Yes No     Yes No     Yes NO     Yes NO     Yes N |                  |                    | Select County | •               | Select Age 🔻      | Select Race  | •                   | Yes No                 |                   |
| • Yes    • Yes    • Yes   • Yes   • No   • Yes   • No   • Yes   • No   • Yes   • No   • Yes   • Yes   • No   • Yes   • Yes   • No   • Yes   • No   • Yes   • No   • Yes   • No   • Yes   • Yes   • No   • Yes   • Yes   • Yes   • No   • Yes   • No   • Yes   • Yes   • No   • Y                                                                                                    |                  |                    |               |                 | Application       | Status-      |                     |                        |                   |
| Household   Total:   Medicaid:   PeachCare:   Assisted with Taxes:   Medicare :   Yes   Yes   Yes   No   Yes   No   Yes   Yes   No </td <td>Assist:</td> <td>Education only (No</td> <td>enrollment)</td> <td>Enroll:</td> <td>Enrolled in SHOP:</td> <td></td> <td>Assisted with gener</td> <td>al inquiries about hea</td> <td>alth coverage?:</td>                                                                                                    | Assist:          | Education only (No | enrollment)   | Enroll:         | Enrolled in SHOP: |              | Assisted with gener | al inquiries about hea | alth coverage?:   |
| Total: Medicaid: PeachCare: Assisted with Taxes: Medicare : Not Apply : Assisted with Filing Exemptions: <ul> <li>Yes</li> <li>No</li> <li>Yes</li> <li>No</li> <li>Yes</li> <li>Yes</li> <li>Yes</li> <li>No</li> <li>Yes</li> <li>No</li> <li>Yes</li> <li>Yes</li> <li>Yes</li> <li>Yes</li> <li>Yes</li> <li>No</li> <li>Yes</li> <li>Yes</li> <li>Yes</li> <li>Yes</li> <li>Yes</li> <li>Yes</li> <li>Yes</li> <li>Yes</li> <li>Yes</li> <li>Yes</li> <li>Yes</li> <li>Yes</li> <li>Yes</li> <li>Yes</li> <li>Yes</li> <li>Yes</li> <li>Yes</li> <li>Yes</li> <li>Yes</li> <li>Yes</li> <li>Yes</li></ul>                                                                              |                  | Yes ONO            |               | 🖲 Yes 🔘 No      | ⊛ Yes © No        |              | Yes O No            |                        |                   |
| Yes    No Yes No Yes Yes No Yes Yes No Yes Yes Yes No Yes Yes Yes N                                                                                                    |                  |                    |               |                 | Househ            |              |                     |                        |                   |
| Referrals to : Other : Post enrollment services : Does this consumer fall in the coverage gap?: <ul> <li>Medicaid/CHIP</li> <li>Agents/brokers for SHOP assistance</li> <li>Yes</li> <li>No</li> </ul> Health Insurance Plan Health Insurance Plan Select Company Flan Cost : APTC : Premium : Notes : Notes : How did you hear about us? :                                                                                                    | Total:           | Medicaid:          | PeachCare:    | Assisted with T | axes:             | Medicare :   | Not Apply :         | Assisted with F        | iling Exemptions: |
| Medicaid/CHIP Agents/brokers for SHOP assistance    Wedicaid/CHIP Agents/brokers for SHOP assistance       Health Insurance Plan      Metal Level :   Company :   Plan Cost :   APTC :   Premium :   Notes :     Select Company     How did you hear about us? :                                                                                                    |                  | Yes ONO            | ● Yes ○ No    | ● Yes 0 No      |                   | ● Yes ◎ No   | ⊛ Yes 🔍 No          | ● Yes 0 No             |                   |
| Select Company   How did you hear about us? :                                                                                                    |                  |                    |               |                 |                   |              |                     |                        |                   |
| Select Company   How did you hear about us? :                                                                                                    |                  |                    |               |                 | ——Health Insura   | nce Plan ——— |                     |                        |                   |
| How did you hear about us? :                                                                                                    | Metal Level :    |                    |               | Plan Cost :     | APTC :            | Premium :    | Notes :             |                        |                   |
|                                                                                                    |                  | Select Company     | •             |                 |                   |              |                     |                        |                   |
|                                                                                                    |                  |                    |               |                 |                   |              |                     |                        |                   |
|                                                                                                    |                  |                    |               |                 |                   |              |                     |                        |                   |
| Select Referral                                                                                                    |                  | about us? :        |               |                 |                   |              |                     |                        |                   |
|                                                                                                    | How did you hear |                    |               |                 |                   |              |                     |                        |                   |
|                                                                                                    |                  | •                  |               |                 |                   |              |                     |                        |                   |

#### Overview of the Client Enrollment Data Form:

## Email Reminder Log

The Email Reminder Log is a history of the email notifications that were sent to the patients/navigators. If you need to resend a notification, that can be done here (see below circled in orange).

### Overview of the Email Reminder Log:

| Pencil Me In Now | Dashboard | d Patient List | Reports<br>Em | Settings<br>ail Remin | Logout<br>der Log |
|------------------|-----------|----------------|---------------|-----------------------|-------------------|
| From To Pat      | nt Name   |                | Filter        | Clear                 |                   |

| Date       | Patient Name | Email                | Site Name | Navigator    |        |
|------------|--------------|----------------------|-----------|--------------|--------|
| 11/04/2015 | Ashlyn Tyson | atyson@ctgconnet.com | Test Site | Ashlyn Tyson | Resend |
|            |              |                      |           |              |        |
|            |              |                      |           |              |        |

## **Outreach Education**

This report allows you to download the template and add information about the event(s) in which you will be participating. To download the template, choose the "Download Template" button on the right of the screen.

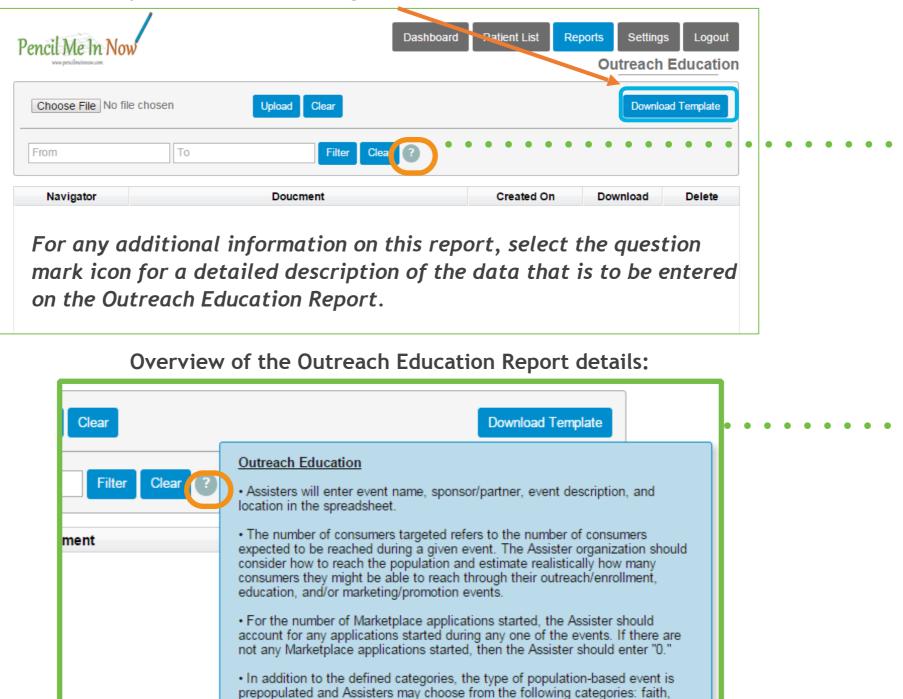

women, youth, African American, American Indian/Alaska Native, Latino, Asian

American/Pacific Islander, and lesbian/gay/bisexual/transgender.

## **Outreach Education**

### **Overview of the Outreach Education Report:**

|   | Α    | В                                              | С          | D               | E                 | F             | G              | н    | Ι     | J        | К                                  | L                                                   | М | N     | 0     | Р         | Q        | R                   | S     | Т    | U        | V            |
|---|------|------------------------------------------------|------------|-----------------|-------------------|---------------|----------------|------|-------|----------|------------------------------------|-----------------------------------------------------|---|-------|-------|-----------|----------|---------------------|-------|------|----------|--------------|
| 1 |      |                                                |            |                 |                   |               |                |      |       |          |                                    |                                                     |   |       | Рори  | lation-Ba | ised Act | tivity              |       |      |          |              |
| 2 | Date | Type<br>(Outreach, Education, or<br>Marketing) | Event Name | Sponsor/Partner | Event Description | Location Name | Street Address | City | State | Zip Code | Number of<br>Consumers<br>Targeted | Number of<br>Marketplace<br>Applications<br>Started |   | Women | Youth | AFR AM    | AI/AN    | Latino/<br>Hispanic | аа/рі | LGBT | POC Name | POC Phone P( |
| З |      |                                                |            |                 |                   |               |                |      |       |          |                                    |                                                     |   |       |       |           |          |                     |       |      |          |              |
| 4 |      |                                                |            |                 |                   |               |                |      |       |          |                                    |                                                     |   |       |       |           |          |                     |       |      |          |              |
| 5 |      |                                                |            |                 |                   |               |                |      |       |          |                                    |                                                     |   |       |       |           |          |                     |       |      |          |              |
| 6 |      |                                                |            |                 |                   |               |                |      |       |          |                                    |                                                     |   |       |       |           |          |                     |       |      |          |              |
| 7 |      |                                                |            |                 |                   |               |                |      |       |          |                                    |                                                     |   |       |       |           |          |                     |       |      |          |              |

Upon completion of the report, you have the ability to securely upload a copy of the report into Pencil Me In Now for safekeeping. Note: Only the author of the report has access to this information.

## **Client Enrollment Data**

The Client Enrollment Data that was previously recorded on the Appointment Report will populate on this report without any patient specific details to include: name, phone number, and email address. Only the demographic information that was collected will display here to allow for easy reporting.

|        | Select a Site | •             | Select a Navigator | •                      | Filter Clea                  | ar                                       |
|--------|---------------|---------------|--------------------|------------------------|------------------------------|------------------------------------------|
| o Code | Counties      | Age           | Race               | Smoke                  | Type of App                  | Edit                                     |
| 2      | Code          | Code Counties | Code Counties Age  | Code Counties Age Race | Code Counties Age Race Smoke | Code Counties Age Race Smoke Type of App |

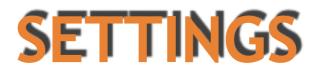

## Edit Profile

The Edit Profile option allows the contact details to be edited as needed. Fields with an asterisk are required.

Overview of the Edit Profile Details:

|                     |                 | Edit Profile Details  |                  | ×      |
|---------------------|-----------------|-----------------------|------------------|--------|
|                     | First Name*     | Ashlyn                |                  |        |
|                     | Last Name*      | Tyson (tester)        |                  |        |
| 95                  | Email*          | atyson@ctgconnect.com |                  | :0     |
|                     | Phone*          | 912-544-0450          |                  |        |
|                     |                 | Update Clear          |                  | st     |
| Cancelled by client | Nepi - Assisted | Kept - Enrolled       | Kept - Submitted | wissed |

## Adding Events

The Add Events Calendar is where all the events for all navigators can be seen. This is helpful for a patient who may like to have a faceto-face appointment with a navigator.

| Pa                                 | ast   |                                 | Today        |                                        | Future   |                                |
|------------------------------------|-------|---------------------------------|--------------|----------------------------------------|----------|--------------------------------|
| < >                                | today | N                               | ovember 2015 |                                        | month    | week day                       |
| Sun<br>1                           |       |                                 |              | Thu<br>5<br>09:00 AM info table Hall C | Fri<br>6 | Sat<br>D9:00 AM Info booth Per |
| 8<br>D <b>0 AM Info booth Penc</b> | -     | 10<br>09:00 AM info table Forsy | 11           | 12                                     | 13       | 1                              |
| 15                                 | 5 16  | 17                              | 18           | 19                                     | 20       | 2                              |
| 22                                 | 2 23  | 24                              | 25           | 26                                     | 27       | 2                              |
| 29                                 | 30    | 1                               | 2            | 3                                      | 4        |                                |

## Adding Events

- Double-click on the day.
- Enter Event Details in the pop-up window.
- Asterisk indicates required fields.
- Note: to view information about a currently scheduled event, roll over the appointment or double-click for more details.

| 1                         | Enter | Event Details   |
|---------------------------|-------|-----------------|
| Name*                     | 2     |                 |
| Organization*             | 1     |                 |
| Email*                    | :     |                 |
| Phone*                    | 1     |                 |
| Additional<br>Information | :     |                 |
| Address                   | :     |                 |
| City                      | 1     |                 |
| County                    | :     | Select County 🔻 |
| State                     | :     | Select State 🔹  |
| Zip                       | :     |                 |
| Start Time*               | :     | HH:MM AM •      |
| End Time*                 | 1     | HH:MM AM •      |
|                           | Subr  | nit Clear       |

#### **Overview of the Events Details:**

## Vehicle Mileage Log

The Vehicle Mileage Log allows you to easily organize the mileage to and from any patient appointment, site visit, or event. With this Log, you can also export this information to Excel if needed.

| Pen | cil Me In Now         | /         |              | Dashboa | ard Patien | i List Reports | Settings L   |
|-----|-----------------------|-----------|--------------|---------|------------|----------------|--------------|
|     | www.pencilmeinnow.com |           |              |         |            | Vel            | hicle Mileag |
| Mil | age list Milag        | e reports |              |         |            |                |              |
|     | Search all            |           | Filter Clear |         | Add Vehi   | icle Mileage   | ×            |
|     | Туре                  | Name      | Date         | From    | То         | Mileage        | Edit         |
|     |                       |           |              |         |            |                |              |
|     |                       |           |              |         |            |                |              |

**Overview of the Vehicle Mileage Log Details:** 

| Date    | :          | Date      |  |
|---------|------------|-----------|--|
| Mileage | :          |           |  |
| From    | :          |           |  |
| То      | :          |           |  |
| e Patie | ent 🔍 Site | e 🔍 Event |  |
| Patient |            |           |  |

After the mileage has been entered into the system, select the Mileage Reports tab. The report can be export to Excel by date range if needed.

Overview of the Vehicle Mileage Log Report:

| Pencil Me In Now       |                       |       | Dashboard          | Patient List  | t Reports Se | ttings Logout |
|------------------------|-----------------------|-------|--------------------|---------------|--------------|---------------|
| www.pendinden.com      |                       |       |                    |               | Vehicl       | e Mileage Log |
| Milage list Milage re  | eports                |       |                    |               |              |               |
|                        |                       | From  | То                 |               | Filter Clear |               |
| Total Number of Appo   | intments : 0 Appointm | ients | Total Mileage : 01 | liles         |              |               |
| Total Mileage in the y | ear of 2015 : 0 Miles |       | Total Mileage in N | lovember 2015 | : 0 Miles    |               |
| Туре                   | Name                  | From  | То                 | Date          | Mileage      | Edit          |
|                        |                       |       | 22                 |               |              |               |

## **Changing Password**

Under the settings option, you to change your password.

#### Overview of the Change Password Window:

| Per | Change Password                                         | × |
|-----|---------------------------------------------------------|---|
|     | Enter Old Password* :                                   |   |
| M   | Enter New Password* :                                   | _ |
|     | Re-type New Password*:                                  |   |
|     | Submit                                                  |   |
|     | Appointments - o Appointments - Fotar Enledge - o Enles |   |

\*\*Covenant Technology Group strongly recommends that you change your passwords regularly.\*\*

## **TECHNICAL SUPPORT**

## **Database Technical Support**

Covenant Technology Group Ashlyn Tyson Database Support Specialist 912.544.0450 <u>support@ctgconnect.com</u>

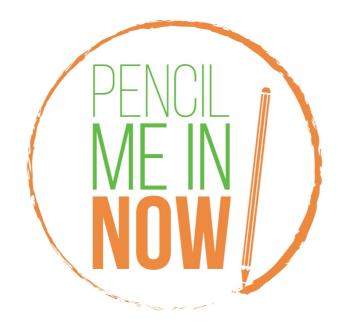

 $\label{eq:Pencil Me In Now (B) is a registered trademark, all rights reserved.$